## **การเพิ่มฟลดประวัติผูใชงาน**

## **การเพิ่มฟลดประวัติผูใชงาน เปนการเก็บขอมูลรายละเอียดของผูใชงานเพิ่มจากเดิมที่ระบบมี ซึ่ง สรางความยืดหยุนในการเก็บขอมูลของผูใชงานไดมากขึ้น**

1. เลือกเมนูการจัดการระบบ เลือกเมนูสมาชิก เลือกเมนูบัญชีผูใช และคลิกเลือกเมนูฟลประวัติสวนตัว

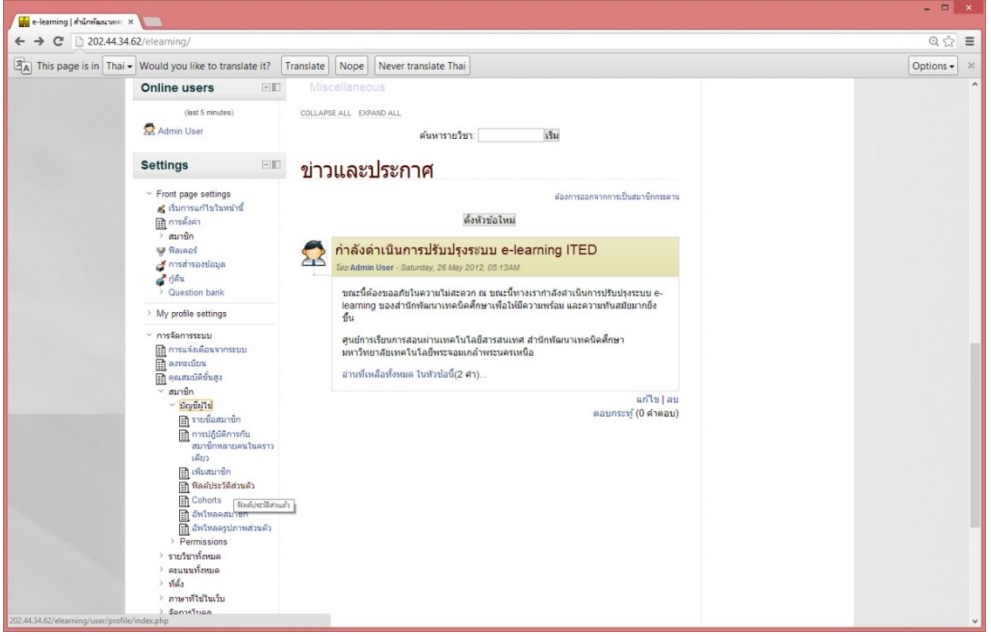

2. ระบบแสดงหนาจัดการฟลดประวัติสวนตัวของผูใชงาน ซึ่งสามารถจัดการเพิ่ม แกไข ลบประเภทของประวัติ ไดโดยการคลิกเลือกปุม สรางประวัติใหมสําหรับประวัติสวนตัว

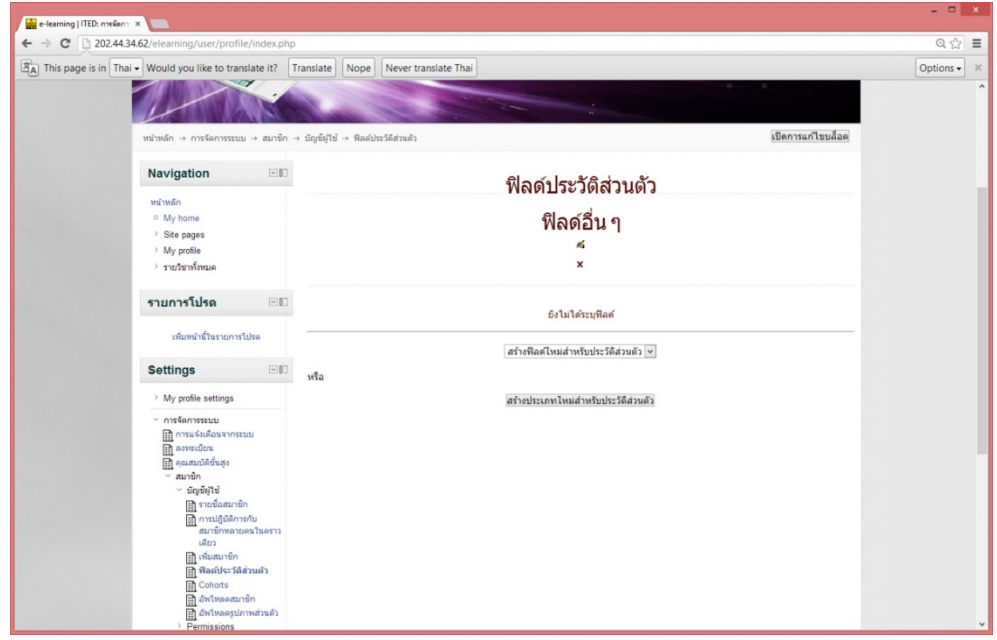

3. กรอกชื่อประเภทเพื่อสร้าง ประเภทใหม่ของประวัติส่วนตัว เมื่อกรอกเสร็จเรียบร้อยและกดปุ่มบันทึกการ เปลี่ยนแปลง จะไดประเภทใหมของประวัติสวน

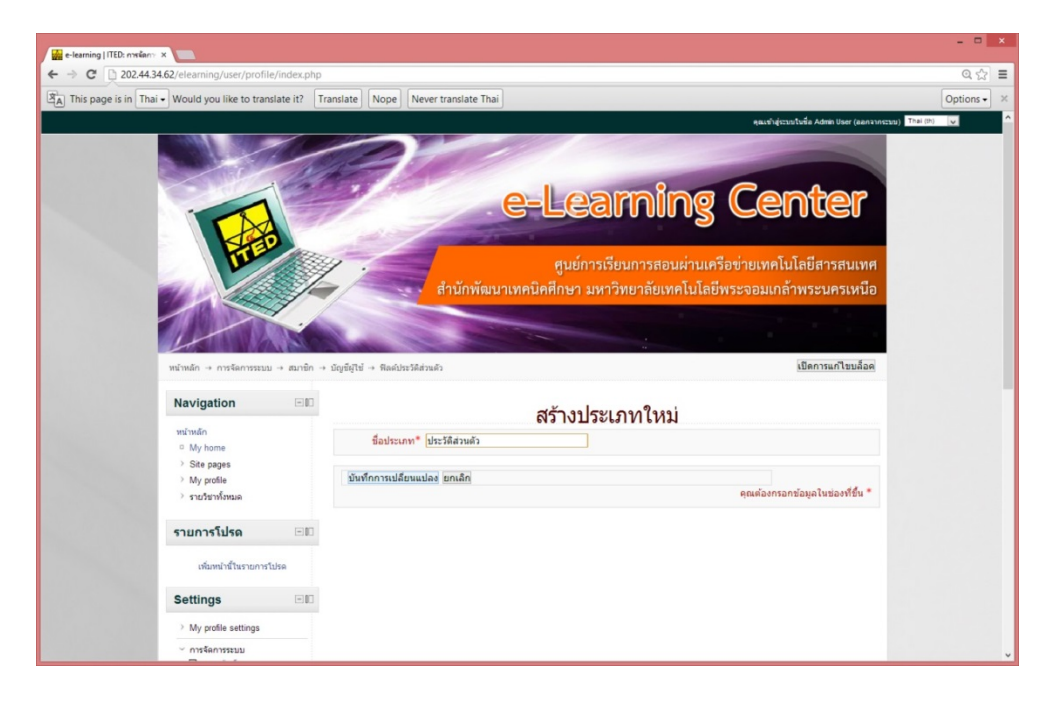

## 4. จากนั้นจะมีการเพิ่มฟลดสําหรับทําประวัติสวนตัว ดังนี้

**Date/Time** คือฟลดสําหรับเพิ่มวัน เดือน ป **กลองสี่เหลี่ยม** คือ ฟลดสําหรับเพิ่ม Check box เพื่อใชสําหรับติ๊กเครื่องหมายถูก **ขอความ** คือ ฟลดสําหรับใสขอความที่มีความยาวไมเกิน 255 ตัวอักษร **พื้นที่เขียนข้อความ** คือ ฟิลด์ที่ใช้สำหรับเพิ่มข้อความที่มีความยากเกิน 255 ตัวอักษร **เมนูสําหรับตัวเลือก** คือ ฟลดที่ใชสําหรับการสรางเมนูตัวเลือก เชน การเลือกเพศชาย หรือหญิง

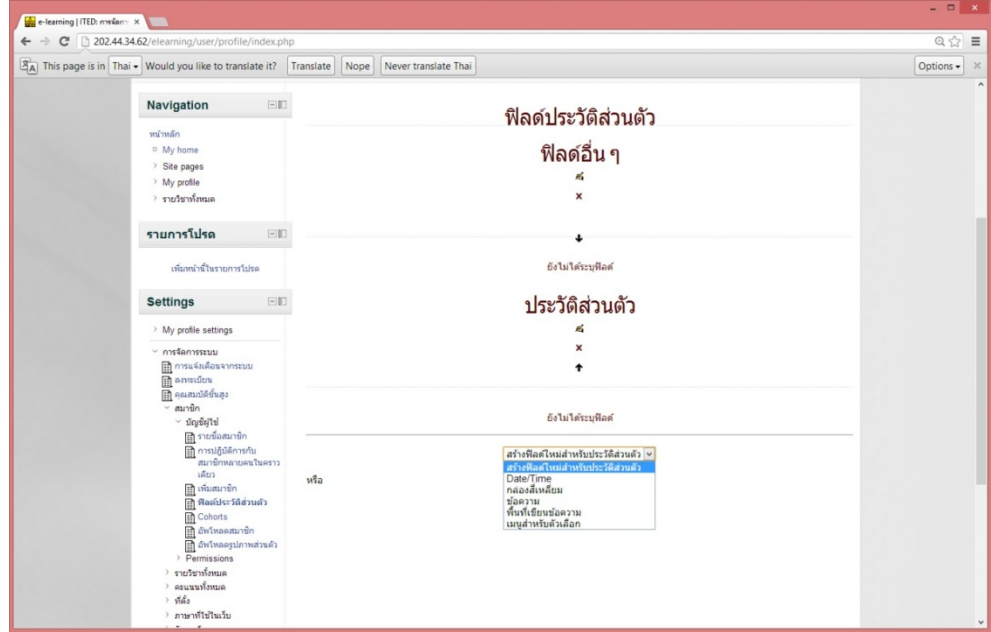

5. เมื่อเพิ่มฟลดที่ตองการเรียบรอยจะแสดงดังภาพดานลางนี้

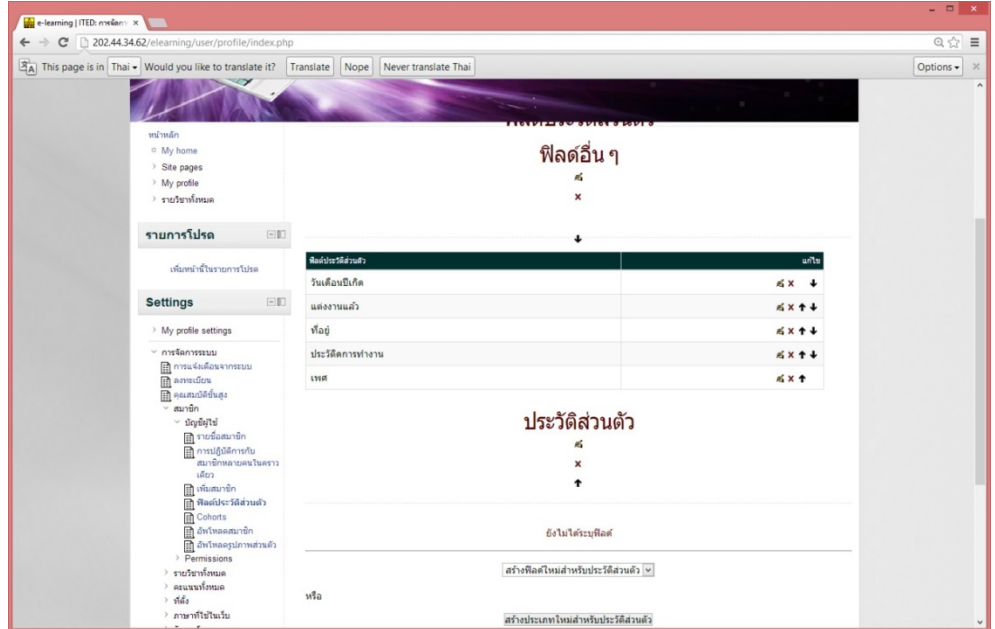

6. จากนี้เมื่อเราทําการสมัครสมาชิกใหมจะมีฟลดใหมนี้ปรากฎขึ้นมาใหกรอกตอนสมัครสมาชิกใหม หรือเมื่อ เราทําการแกไขประวัติสวนตัวจะมีฟลดที่เราสรางใหมปรากฏ

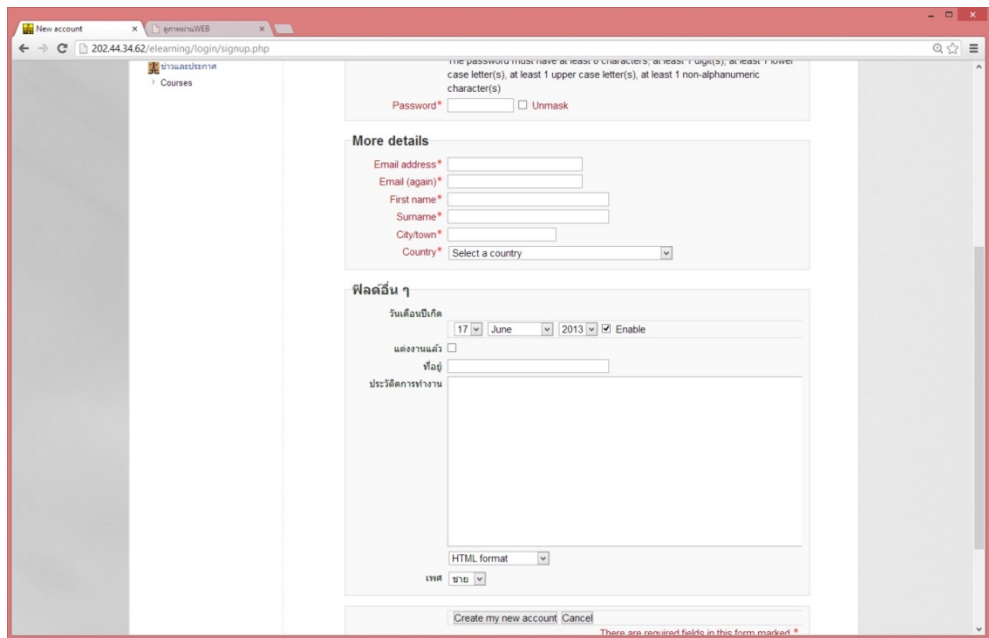